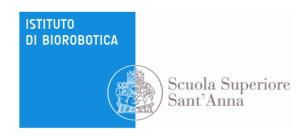

## INSTRUCTION FOR E-VOTE

To vote please log on to https://evote-srv.sssup.it/ with your sssup intranet credentials (generally the first letter of your name and your surname -example: j.smith - and your sssup email password).

The page https://evote-srv.sssup.it/ can also be accessed outside the School.

After your identification, the election process takes place in two steps:

- 1. Select the first name and last name of the person in the dedicated record and proceed to the preliminary poll;
- 2. The system displays the name inserted. To confirm, click on "confirm vote". If you do not wish to confirm, click on "edit" to return to the insert page. Warning! Once Step 2 is completed, you cannot vote again.

Each vote will be kept separate from the voter's identity and only the voter can see his/her candidate's name by using the "confirmation number.

Each voter can cast 1 preference.

If you have any queries please contact dr. Himmelmann: phone: 3260; email: maurizio.himmelmann@sssup.it.